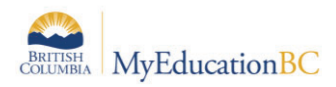

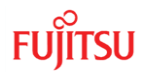

VTRA School (Read-Only) add-on role is combined with another user role, the user will have read only access to the VTRA field.

**Important Note**: Any "net-new" Security Role created in MyEducation BC must have the VTRA Security Tag added to it. This can only be done by logging a Service Request in HEAT. Security Roles created by copying an existing role will inherit the VTRA Security Tag.

## **4.0 Using VTRA**

Any user with the VTRA or VTRA (Read-Only) Add-On Security role can access the VTRA field. To gain access to this field the user can either create a Field Set or run a Query.

## **4.1 Create a Field Set**

From the Student Top Tab, click the **Field Set Menu** and select **Manage Field Sets**. Give the new field set a name, and add the VTRA field as well as any others as appropriate. In this example we have simply used *Pupil #, Name and VTRA*. Save the Field Set.

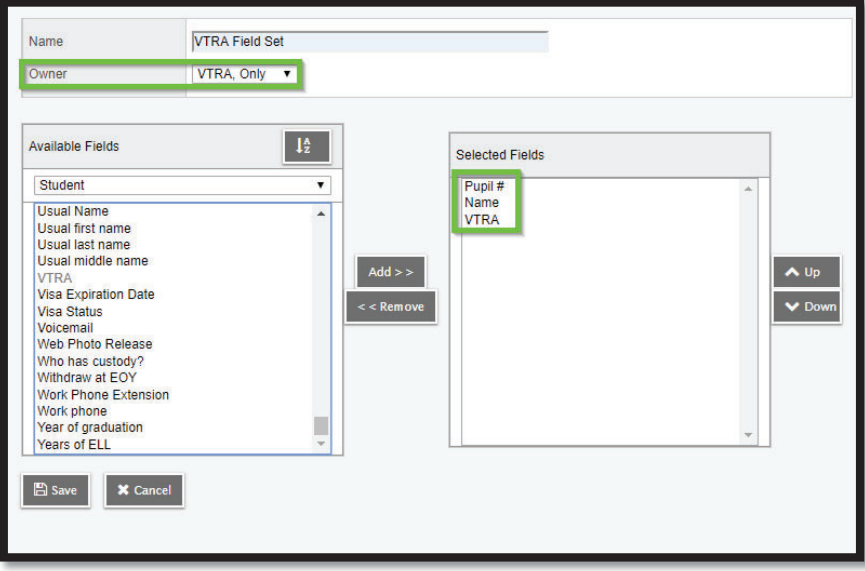

**Important Note**: The Owner of the field set should be set to the **current user only**, NOT the School or District level to prevent unauthorized viewing of the VTRA field.

Only the school district number and the date the VTRA was activated are entered: SDxx-Jun2019. Independent Schools are to enter their School Ministry Number and the date the VTRA was activated: FNxxxxxxxxx-Jun2019.

After creation, the user can select the new Field Set from the template drop down on the upper right side of the Student Details ST screen to make changes to a single Student record.

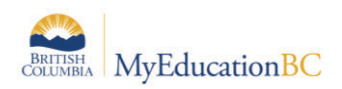

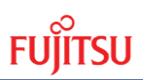

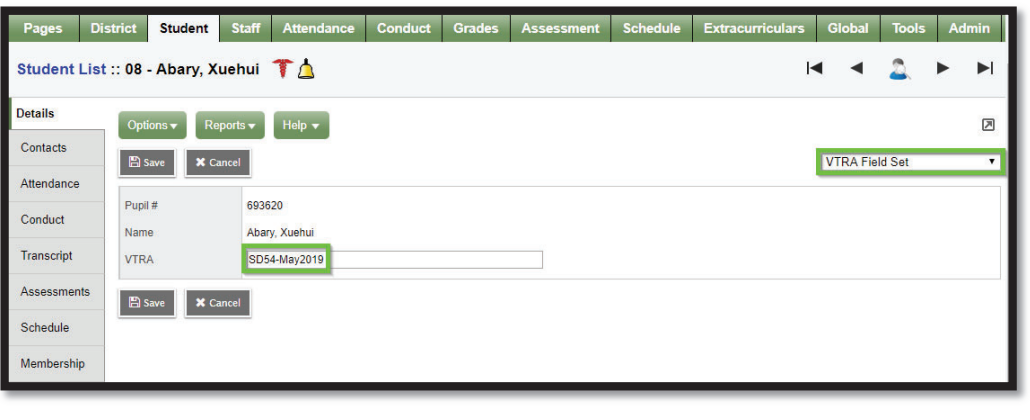

X

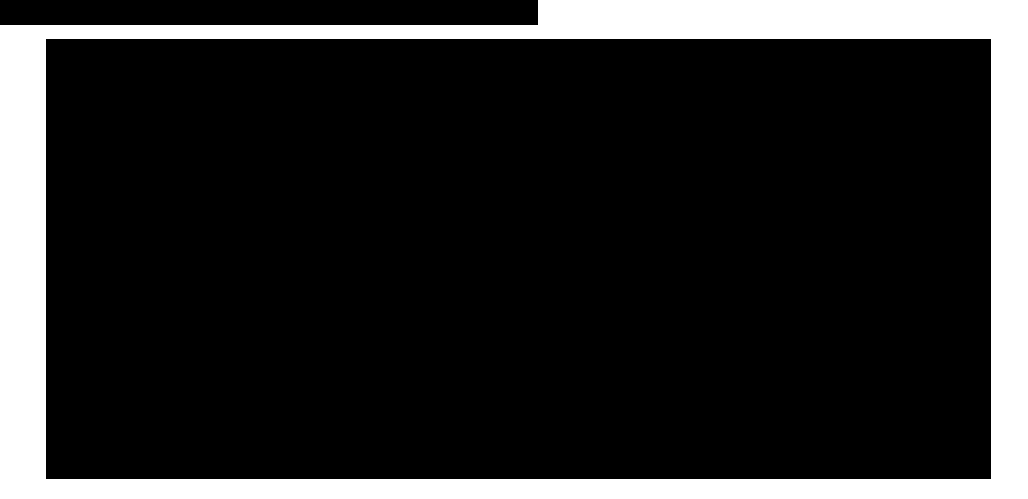

## **4.2 Run / Save a Query**

To quickly locate students with VTRA the user can run a query from Student Top Tab > Options: Query…

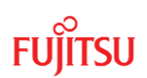

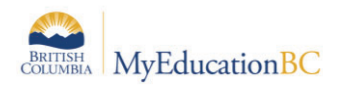

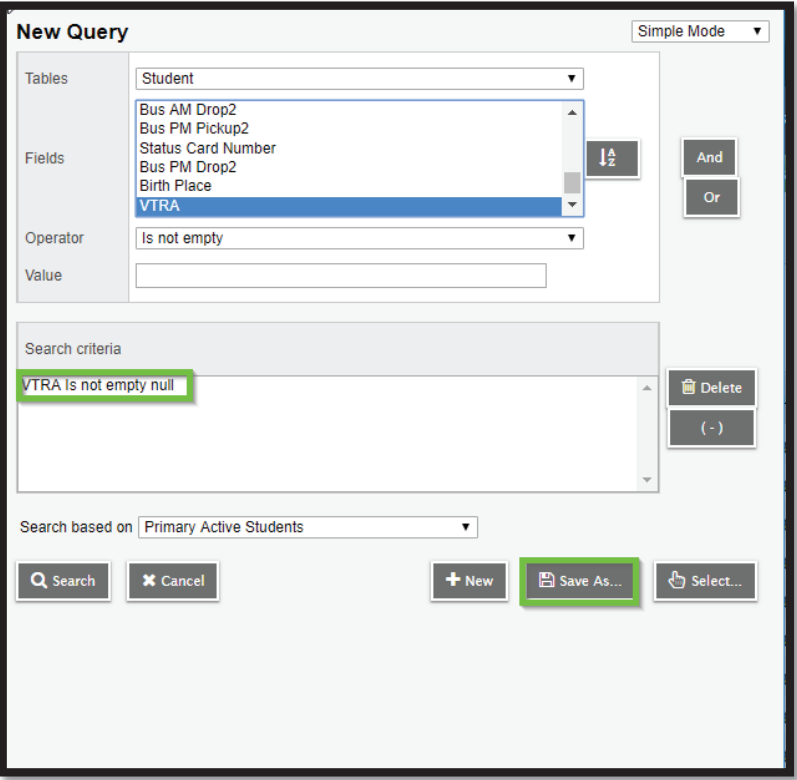